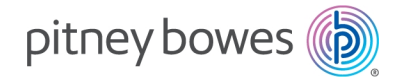

Postbearbeitung und Versand Paketversand

# Installationsanweisungen für Windows SendKit

Sendkit- PB-SP100 (1E52), SL-397-D

SDC2192A-de Deutsche Ausgabe

04 August 2021

## Einleitung

Ihre Ausstattung ist je nach Markt möglicherweise als Teil mehrerer verschiedener Kits (Produktkombinationen) sowie als eigenständiger Artikel erhältlich. Bitte wählen Sie das entsprechende System und Setup aus den folgenden Optionen aus und befolgen Sie die Anweisungen Schritt für **Schritt** 

Wenn Sie das SendKit oder den Drucker PB-SP100 auf einem **Mac** Computer installieren gehen Sie auf die *Pitney Bowes [Support-Website](https://www.pitneybowes.com/de/support/produkts/sendpro-shipcloud.html)* und wählen Sie **Mac-Installationsanweisungen.**

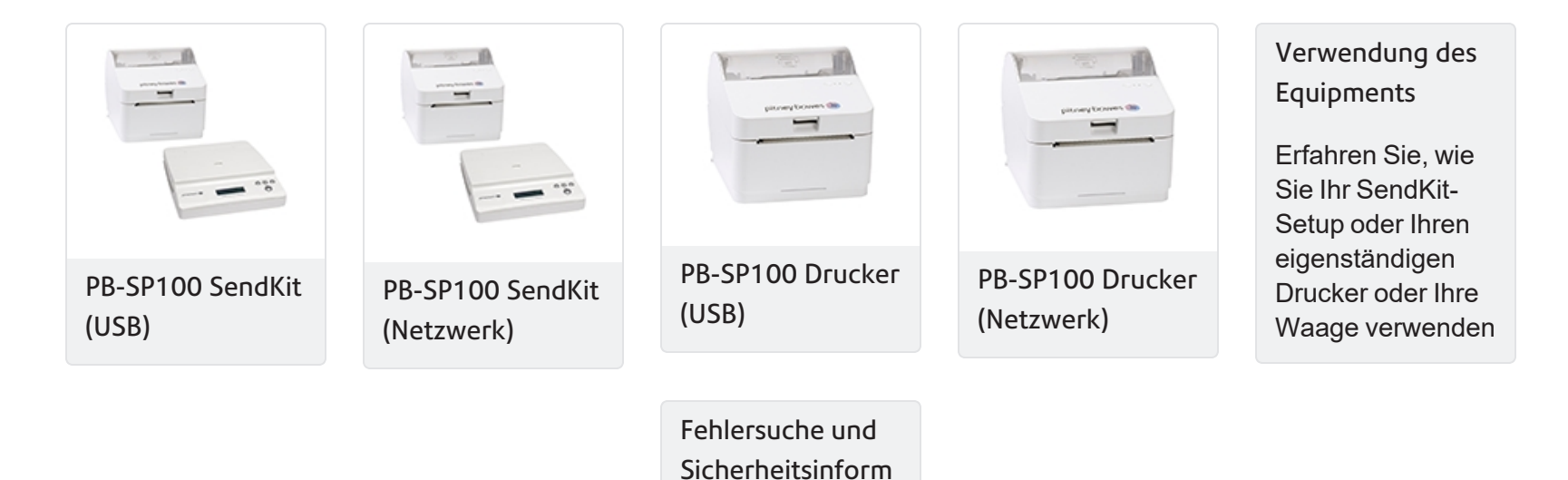

[ationen](../../../../../../Content/service-docs/6-pb-sp100-troubleshooting.htm)

# PB-SP100 Druckerinstallation über USB-Verbindung

Diese Anleitung führt Sie durch die Installation Ihres PB-SP100-Druckers auf einem Windows-Computer über eine USB-Verbindung.

### Den Drucker schnell und einfach einrichten…

Lassen Sie uns zuerst die Dinge zusammenstellen, die Sie benötigen:

- . Das Paket mit Ihrem Drucker PB-SP100.
- Eine Willkommens-E-Mail von Pitney Bowes mit Ihrem SendPro® Online mit shipcloud® Anmeldedetails.
- Ein PC, auf dem Sie über die vollständigen Administratorrechte zum Herunterladen und Installieren von Software verfügen.
- 2 freie USB-Anschlüsse an Ihrem PC.

Wenn Sie keine E-Mail von Pitney Bowes erhalten haben, fahren Sie mit dieser Installation nicht fort. Bitte besuchen Sie *[pitneybowes.com](http://www.pitneybowes.com/)[/de](http://www.pitneybowes.com/de)* für Kontaktdaten.

### Öffnen der Verpackung und Auspacken

Hier finden Sie Diagramme und Erläuterungen zu den Artikeln, die Sie in Ihrer Verpackung finden sollten. Wählen Sie das richtige Netzkabel für Ihre Region aus.

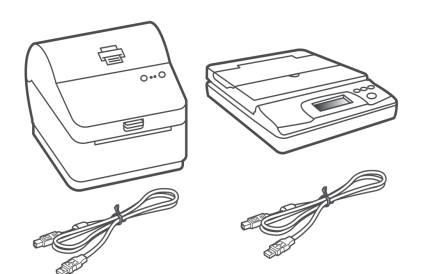

**PB-SP100-Drucker und SL-397-D-Waage**

**Hinweis-** Wenn Sie nur einen Drucker PB-SP100 bestellt haben, erhalten Sie die SendKit SL-397-D Waage nicht im Lieferumfang.

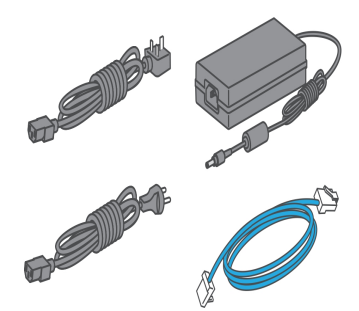

**Netzkabel und Netzwerkkabel (das Netzwerkkabel wird nicht für die USB-Installation verwendet).**

### Anmelden SendPro® Online mit shipcloud®

Melden Sie sich über den Link in der Begrüßungs-E-Mail bei SendPro® Online mit shipcloud® an.

#### *[www.sendpro-shipcloud.de](http://www.sendpro-shipcloud.de/)*

### Anschließen des Netzkabels des Druckers

- 1. Stellen Sie sicher, dass Sie das richtige Netzkabel für Ihre Region haben.
- 2. Schließen Sie das Netzkabel und den Adapter an den Drucker an (siehe Abbildung) und schalten Sie ihn ein.

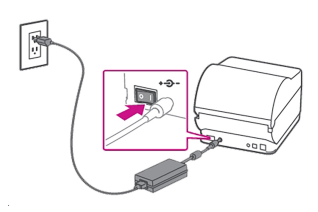

### Drucker bereit

Warten Sie etwa 10 Sekunden, bis die 2 grünen LEDs konstant leuchten und der Drucker bereit ist.

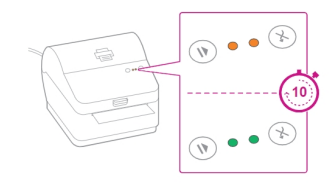

### Etikettenrolle ausrichten

1. Drücken Sie die Zuführen / Abbrechen **XV** Taste und überprüfen Sie, ob das Etikett korrekt ausgegeben wird.

**Hinweis-** Wenn das Etikett nicht korrekt eingezogen wird, lesen Sie die Anweisungen zur Etikettenausrichtung in der oberen Druckerabdeckung.

2. Reißen Sie das korrekt ausgegebene Etikett ab.

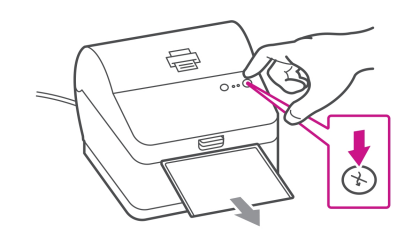

### Anschließen des USB-Kabels des Druckers

Schließen Sie Ihren Drucker mit dem USB-Kabel an Ihren Computer an. Ihr Druckertreiber sollte automatisch heruntergeladen und installiert werden. Wenn dies nicht der Fall ist, folgen Sie bitte den Anweisungen *Laden Sie den Druckertreiber manuell herunter* unten. Andernfalls fahren Sie mit *Material einstellen und Testetikett drucken* fort.

**Hinweis-** Ignorieren Sie Windows-Fehler, die zu diesem Zeitpunkt auftreten.

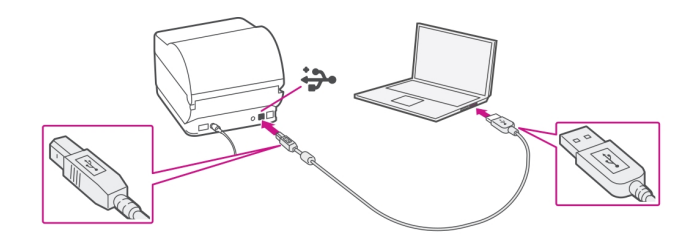

### Laden Sie den Druckertreiber manuell herunter

- 1. Wählen Sie den Druckertreiber PB-SP100 für USB / Kabelgeb. **PitneyBowes\_2020.1\_M-2\_Certified.exe.** aus dem Bereich **Downloads**
- 2. Wählen Sie **Ausführen** oder **Öffnen** abhängig von Ihrem Browser.
- 3. Akzeptieren Sie die Lizenzvereinbarung und befolgen Sie die Anweisungen auf dem Bildschirm zur Installation.
- 4. Wählen Sie **PB-SP100**.

5. Folgen Sie den Anweisungen auf dem Bildschirm und klicken Sie auf **Fertig stellen / schließen** .

**Hinweis-** Überprüfen Sie Ihren Download-Ordner, um die Druckertreiber zu installieren.

### Material einstellen und Testetikett drucken

1. Verwenden Sie auf einem PC das Windows-Suchfeld, um nach Drucker und Scanner zu suchen, und klicken Sie auf, um die Einstellungen anzuzeigen.

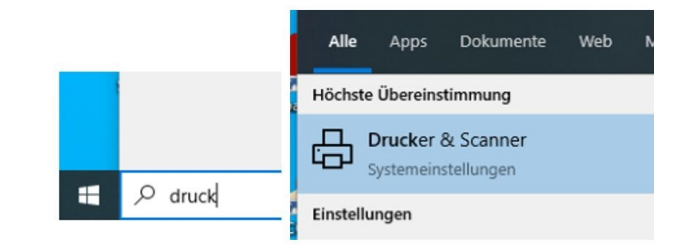

- 2. Wählen Sie **Pitney Bowes PB-SP100** und wählen Sie **Verwalten.**
- 3. Wählen Sie **Druckeinstellungen**.
- 4. Wählen Sie **Etikett**

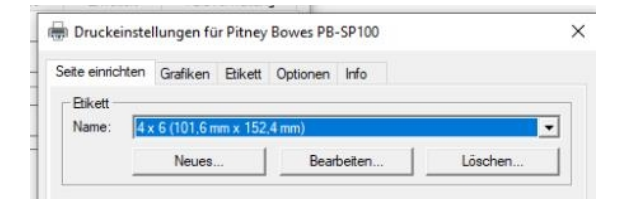

5. Wählen Sie im Dropdown-Menü Medientyp die Option aus **Kontinuierlich**.

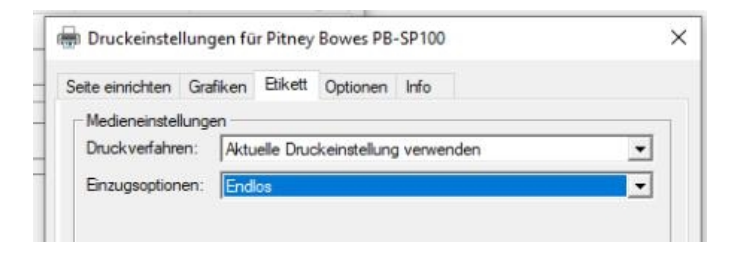

6. Wählen Sie **Übernehmen** und **OK**.

 $\overline{a}$ 

7. Wählen Sie **Drucken Sie eine Testseite** . Überprüfen Sie, ob Ihr Etikett richtig gedruckt wurde. Wenn Sie Probleme mit dem Druck haben, lesen Sie Fehlerbehebung weiter unten in diesem Dokument.

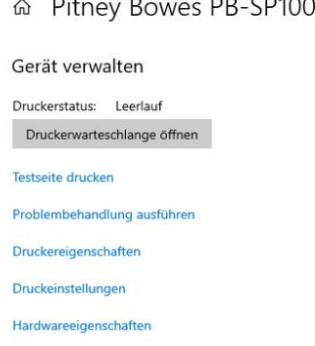

 $\overline{\phantom{a}}$ 

 $\sim$ 

**Wenn Sie einen** *SendKit [installieren](../../../../../../Content/service-docs/5 SL-397-D Scale Install.htm)* **gehen Sie zum Abschnitt Installation der Waage SL-397-D in dieser Anleitung.**

# PB-SP100 Druckerinstallation über Netzwerkverbindung

Diese Anleitung führt Sie durch die Installation des Druckers PB-SP100 auf einem Windows-Computer mit einer Netzwerkverbindung.

### Den Drucker schnell und einfach einrichten…

Lassen Sie uns zuerst die Dinge zusammenstellen, die Sie benötigen:

- Das Paket mit Ihrem Drucker PB-SP100.
- Eine Willkommens-E-Mail von Pitney Bowes mit Ihren SendPro® mit Shipcloud-Anmeldedaten.
- Ein PC, auf dem Sie über die vollständigen Administratorrechte zum Herunterladen und Installieren von Software verfügen.
- 2 freie USB-Anschlüsse an Ihrem PC.

Wenn Sie keine E-Mail von Pitney Bowes erhalten haben, fahren Sie mit dieser Installation nicht fort. Bitte besuchen Sie *[pitneybowes.com](http://www.pitneybowes.com/)* für Kontaktdaten.

### Öffnen der Verpackung und Auspacken

Hier finden Sie Diagramme und Erläuterungen zu den Artikeln, die Sie in Ihrer Verpackung finden sollten. Wählen Sie das richtige Netzkabel für Ihre Region aus.

Wenn während der Installation Probleme auftreten, lesen Sie *[Fehlerbehebung.](../../../../../../Content/service-docs/6-pb-sp100-troubleshooting.htm)*

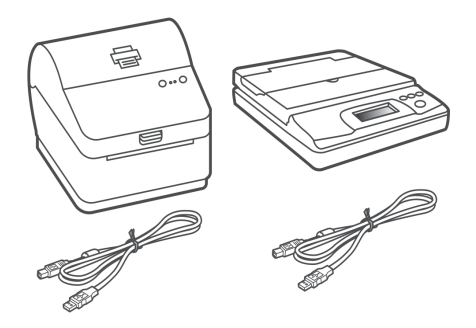

**PB-SP100-Drucker und SL-397-D-Waage**

**Hinweis-** Wenn Sie nur einen Drucker PB-SP100 bestellt haben, erhalten Sie die SendKit SL-397-D Waage nicht im Lieferumfang.

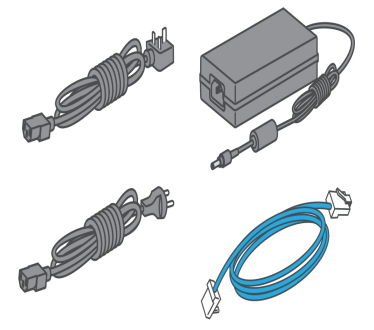

**Kaltgerätestecker und Netzwerk-Kabel**

### Anmelden bei SendPro® mit Shipcloud

Melden Sie sich über den Link in der Begrüßungs-E-Mail bei SendPro® Online mit shipcloud® an.

#### *[www.sendpro-shipcloud.de](http://www.sendpro-shipcloud.de/)*

### Anschließen des Druckers

#### Netzwerk-Kabel

1. Verbinden Sie Ihr Netzwerkkabel mit dem Drucker und der Netzwerkbuchse.

3. Schließen Sie das Netzkabel und den Adapter (wie abgebildet) an Ihren Drucker an und schalten Sie ihn ein.

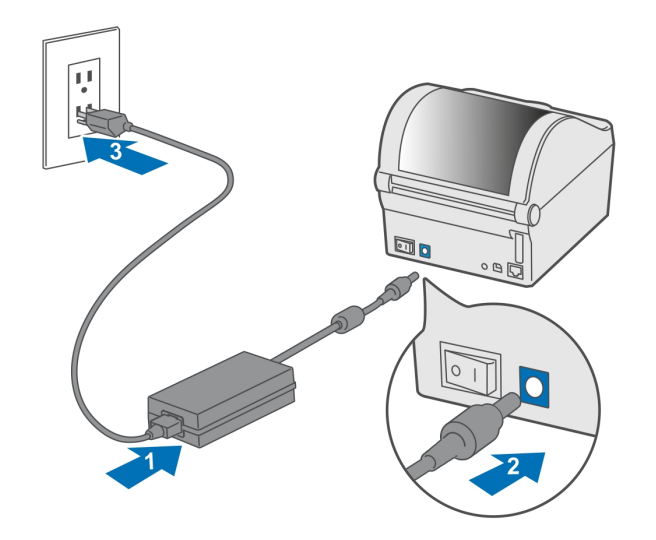

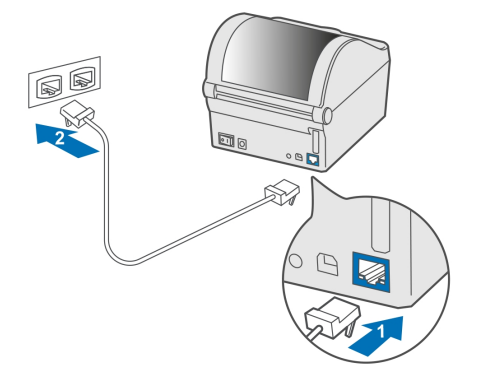

#### Stromkabel

2. Stellen Sie sicher, dass Sie das richtige Netzkabel für Ihre Region haben.

### Drucker bereit

Reißen Sie das korrekt ausgegebene Etikett ab.

Warten Sie etwa 10 Sekunden, bis die 2 grünen LEDs konstant leuchten und der Drucker bereit ist.

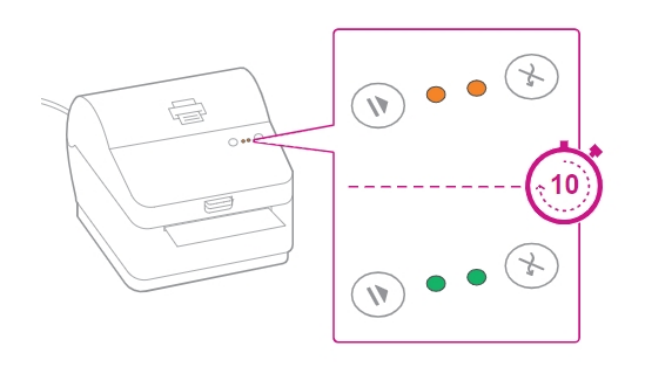

### Etikettenrolle ausrichten

Drücken Sie die Zuführen / Abbrechen Taste und überprüfen Sie, ob das Etikett korrekt ausgegeben wird.

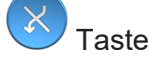

**Hinweis-** Wenn das Etikett nicht korrekt eingezogen wird, lesen Sie die Anweisungen zur Etikettenausrichtung in der oberen Druckerabdeckung.

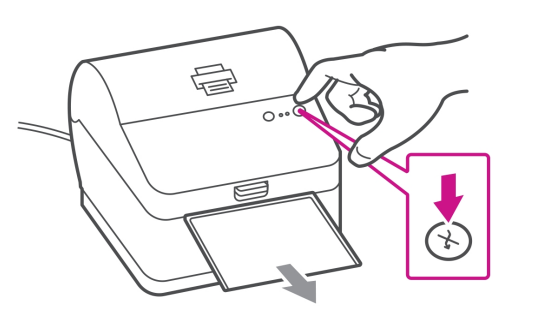

### Drucken eines Systemberichts

Drucken Sie den Systembericht, um die dem Etikettendrucker zugewiesene IP-Adresse zu erhalten.

- 1. Um den Systembericht zu drucken, drücken Sie die vertiefte Taste auf der Rückseite des Druckers mit einem geeigneten Gegenstand wie einem Bleistift oder ähnlichem.
- 2. Bewahren Sie den gedruckten Bericht auf, damit Sie den Drucker möglicherweise während der Installation identifizieren können.

### Herunterladen und Installieren des Druckertreibers

- 1. Stellen Sie sicher, dass Sie bei SendPro® Online mit shipcloud® angemeldet sind, und klicken Sie dann auf **Menü** und wählen Sie den entsprechenden Download aus den Optionen aus.
- 2. Wählen Sie den PB-SP100-Druckertreiber für die Netzwerkinstallation - **Software\_Label\_Windows\_Driver\_ V2020.1.2.exe.**.
- 3. Wählen Sie **Ausführen** oder **Öffnen** abhängig von Ihrem Browser.
- 4. Akzeptieren Sie die Lizenzvereinbarung und befolgen Sie die Anweisungen auf dem Bildschirm zur Installation.
- 5. Wählen Sie **PB-SP100**
- 6. Folgen Sie den Anweisungen auf dem Bildschirm und klicken Sie auf **Fertig stellen / schließen** .

**Hinweis-** Sie müssen möglicherweise Ihren Download-Ordner überprüfen, um Druckertreiber zu installieren.

- 7. Wählen Sie **Netzwerk** und drücken Sie **Weiter**.
- 8. Wählen Sie **PB-SP100PB-SP100**.
- 9. Klicken Sie auf **Installieren.**

Wenn der Treiber erfolgreich installiert wurde, wird **Die Installation war erfolgreich** angezeigt, und der Treibername wird von N / A auf PB-SP100 aktualisiert.

### Richten Sie den Drucker ein

1. Verwenden Sie das Windows-Suchfeld, um die Einstellungen für Drucker und Scanner zu öffnen.

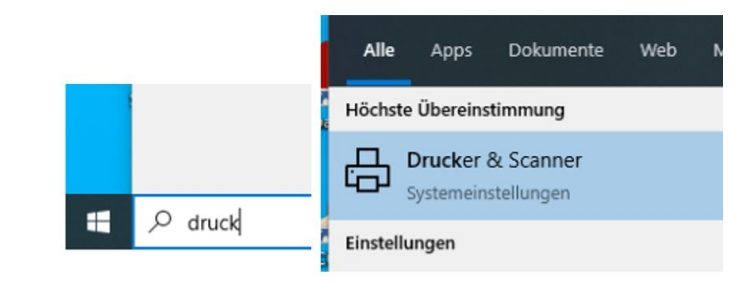

- 2. Wählen Sie **Pitney Bowes PB-SP100**
- 3. Wählen Sie **Verwalten**
- 4. Wählen Sie **Druckeinstellungen**
	- ெ Pitney Bowes PB-SP100

Gerät verwalten

Druckerstatus: Leerlauf

Druckerwarteschlange öffnen

Testseite drucken

Problembehandlung ausführen

Druckereigenschaften

Druckeinstellungen

Hardwareeigenschaften

#### 5. Wählen Sie **Etikett**

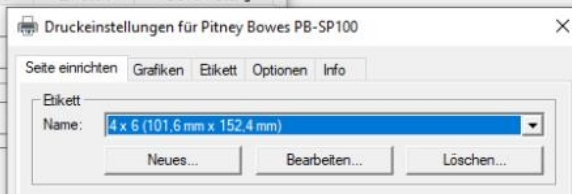

6. Wählen Sie im Dropdown-Menü Medientyp die Option aus **Kontinuierlich**

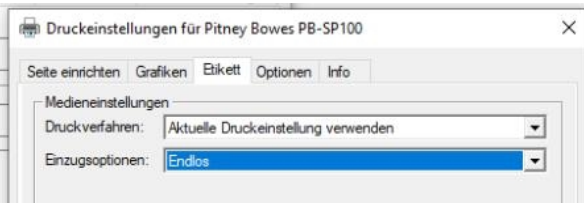

7. Wählen Sie **Übernehmen** und **OK**

ெ Pitney Bowes PB-SP100 Gerät verwalten Druckerstatus: Leerlauf Druckerwarteschlange öffnen Testseite drucken Problembehandlung ausführen Druckereigenschaften Druckeinstellungen Hardwareeigenschaften

3. Wählen Sie **Drucken Sie eine Testseite** .

Überprüfen Sie, ob Ihr Etikett richtig gedruckt wurde. Wenn Sie Probleme mit dem Druck haben, lesen Sie *[Fehlerbehebung](../../../../../../Content/service-docs/6-pb-sp100-troubleshooting.htm)* weiter unten in diesem Dokument.

### **Testdruck**

Verwenden Sie erneut das Windows-Suchfeld, um die Einstellungen für Drucker und Scanner zu öffnen.

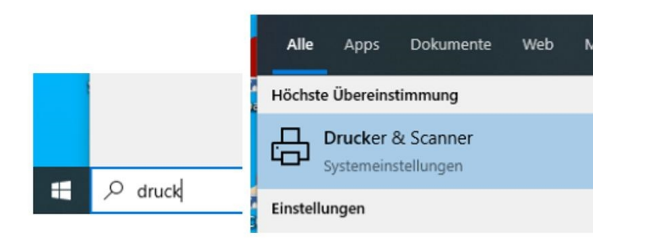

- 1. Wählen Sie **Pitney Bowes PB-SP100** und wählen Sie Verwalten
- 2. Wählen Sie **Druckeinstellungen**

**Wenn Sie einen SendKit installieren,** *[Klicken](../../../../../../Content/service-docs/5 SL-397-D Scale Install.htm) Sie hier* **, um jetzt Ihre SL-397-D Waage zu installieren (oder gehen Sie zum Abschnitt Installation der SL-397-D Waage in dieser Anleitung).**

## Waagen der SL-397-D Serie

### Anmelden SendPro® Online mit shipcloud®

Wenn Sie noch nicht bei SendPro® Online mit shipcloud® angemeldet sind, melden Sie sich über den Link in Ihrer Willkommens-E-Mail an.

*[www.sendpro-shipcloud.de](http://www.sendpro-shipcloud.de/)*

### Herunterladen des Waagen-Dienstprogramms

- 1. Klicken Sie in SendPro® Online mit shipcloud® auf **Menü** und wählen Sie den entsprechenden Download aus den Optionen aus.
- 2. Wählen Sie **Laden Sie das Waagen-Dienstprogramm für Windows herunter**.
- 3. Wählen Sie **Ausführen** oder **Öffnen** (dies hängt von Ihrem Internetbrowser ab).
- 4. Befolgen Sie zur Installation die Anweisungen auf dem Bildschirm.
- 5. Klicken Sie auf **Fertig stellen**.

### Anschließen Ihrer Waage

- 1. Stellen Sie Ihre Waage auf eine feste und ebene Fläche in der Nähe Ihres Computers.
- 2. Schließen Sie Ihre Waage mit dem mitgelieferten USB-Kabel an Ihren Computer an. Drücken Sie dann die **Null** Schaltfläche.
- 3. Drücken Sie die **Modus** Taste, um kg auszuwählen

**Hinweis-** Wenn Sie kein USB-Kabel zum Anschließen Ihrer Waage verwenden möchten, lesen Sie*: [www.pitneybowes.com/de/sendkit](http://www.pitneybowes.com/de/sendkit)* für Informationen zum Einsetzen der Batterie.

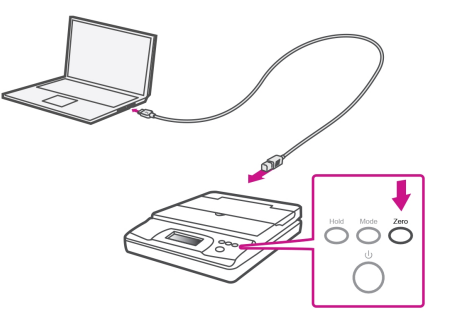

Wenn Sie ein SendKit besitzen und Ihren Drucker noch nicht installiert haben, gehen Sie bitte zu der Seite Einführung in diesem Handbuch und wählen Sie die entsprechende Installationsanleitung für den Drucker aus. Wenn Sie die Einrichtung abgeschlossen haben, können Sie sich schnell mit dem System vertraut machen unter*[Verwenden](../../../../../../Content/service-docs/Using your Equipment DE.htm) Ihres [Systems](../../../../../../Content/service-docs/Using your Equipment DE.htm)* in dieser Anleitung.

## Verwendung des Equipments

Im Folgenden finden Sie nützliche Informationen zur Verwendung Ihrer Systeme

### Erstellung eines Versandetiketts

- 1. Wählen Sie auf dem Startbildschirm das Symbol mit dem Barcodesymbol aus.
- 2. Geben Sie die Postleitzahl des Empfängers in das PLZ-Feld ein oder klicken Sie auf das Adressbuch-Feld, um eine zuvor im Adressbuch gespeicherte Empfängeradresse auszuwählen.
- 3. Fügen Sie weitere Empfängerdetails zu den entsprechenden Feldern hinzu.

**Hinweis-** Die eingegebene Postleitzahl muss zuvor im richtigen Format vorliegen bevorSendPro® Online mit shipcloud® mit der Etiketteneinrichtung fortfahren kann.

- 4. Geben Sie die Paketabmessungen in die Dimensionsfelder ein.
- 5. Wenn Sie die über USB angeschlossene Waage verwenden, legen Sie Ihr Paket auf die Waagenplattform und drücken Sie auf das Waagensymbol. Alternativ können Sie das Paketgewicht auch manuell eingeben. Verwenden Sie die Modustaste, um bei Bedarf kg auszuwählen.
- 6. Wählen Sie **Preis und Versandmarke**.
- 7. Wählen Sie die gewünschte Versandart aus der Liste der verfügbaren Frachtführer aus. Die Kosten der ausgewählten Versandart werden angezeigt.
- 8. Wählen Sie **Versandmarke erstellen**.

**Hinweis-** Services können nach Geschwindigkeit gefiltert werden, und das Versanddatum kann geändert werden, wenn Sie zu einem späteren Zeitpunkt versenden möchten.

### Drucken der Versandmarke

- 1. Wählen Sie die **Herunterladen** -Taste auf dem Bildschirm. Die Versandmarke wird im PDF-Format in einem Browserfenster oder einer Registerkarte geöffnet.
- 2. Befolgen Sie die Anweisungen Ihres Browsers, um die Druckereigenschaften zu durchlaufen und Ihre Versandmarke zu drucken.
- 3. Stellen Sie im Feld Papierformat sicher, dass **103mmx164mm** ausgewählt und das Feld Skalieren angezeigt wird **An Seite anpassen**.
- 4. Wählen Sie **Drucken.**
- 5. Um zum Startbildschirm zurückzukehren, wählen Sie die Registerkarte oben im Bildschirm. Schließen Sie den Tab mit der angezeigten Versandmarke

### Frachtführer Services und Verpackungen

Informationen zu Größen- und Gewichtsbeschränkungen finden Sie auf der Website des Frachtführers:

*Deutsche Post oder der anderen [Frachtführer](https://www.deutschepost.de/en/home.html)*

### SendPro® Online mit shipcloud® Support

Support für SendPro® Online mit shipcloud® Konten finden Sie unter *[support.shipcloud.io/de](http://support.shipcloud.io/de)*

Pitney Bowes Support

*[www.pitneybowes.com/de/sendkit](http://www.pitneybowes.com/de/sendkit)*

## Fehlerbehebung

### Druckprobleme

#### **Druckprobleme auf dem Etikettendrucker PB-SP100**

Wenn Probleme mit einem PB-SP100-Drucker auftreten, z. B. schlechte Druckqualität, falsch ausgerichtete Etiketten, Papierstaus oder blinkende LED-Kontrollleuchten, stellen Sie sicher, dass die Rolle ordnungsgemäß im Drucker installiert ist.

Wenn die Etiketten nicht bedruckt sind, ist die Rolle möglicherweise verkehrt herum eingelegt.

Die beiden blauen Halterungen im PB-SP100- Drucker sind federbelastet, um die Rolle in Position zu halten. Schieben Sie die blauen Halterungen auseinander, um die Rolle mit den Klebeetiketten oben und dem Einwegmaterial unten dazwischen zu platzieren.

#### **Etiketten zu klein**

Wenn Ihre Etiketten zu klein sind, wurde möglicherweise das falsche Papierformat ausgewählt. So korrigieren Sie das:

#### Wählen Sie **Einstellungen** dann **Etikettenoptionen**.

Wenn das Menü Format auswählen auf Normalpapier - A4 eingestellt ist, wählen Sie  $Rolle - 4 \times 6$ 

**Hinweis-** Wenn Normalpapier - A4 standardmäßig immer ausgewählt ist, können Sie dies in 4 x 6 ändern, indem Sie die Standardeinstellungen für den Etikettendruck anpassen.

#### **Auf dem Versandetikett fehlen beim Drucken Bildkomponenten oder Text**

Wenn die PDF-Datei Ihres Etiketts korrekt angezeigt wird, aber nicht korrekt auf Ihrem Etikettendrucker gedruckt wird, liegt häufig ein Problem mit Adobe Reader oder dem Druckertreiber vor.

Stellen Sie sicher, dass Ihr Adobe Reader auf dem neuesten Stand ist, indem Sie die Website von Adobe besuchen und die neueste Version von Adobe Reader installieren.

Aktualisieren Sie Ihren Druckertreiber über die Website des Druckerherstellers.

Wenn das Problem durch Aktualisieren von Adobe Reader oder der Druckertreibersoftware nicht behoben werden kann, ändern Sie die folgende Einstellung in Adobe Reader:

- 1. Klicken Sie beim Drucken eines 4 x 6- Etiketts in Adobe Reader auf die **Erweitert** Schaltfläche im Druckerauswahlfenster.
- 2. Aktivieren Sie das Kontrollkästchen als Bild drucken und klicken Sie auf **OK**.

#### **LED leuchtet durchgehend rot am Etikettendrucker PB-SP100**

Die rote Leuchte am Etikettendrucker PB-SP100 leuchtet und es wird nicht gedruckt. Um dieses Problem zu beheben, starten Sie den Drucker neu:

- 1. Schalten Sie den Drucker aus.
- 2. Warten Sie eine Minute.
- 3. Schalten Sie den Drucker wieder ein.

Wenn das rote Licht immer noch leuchtet, führen Sie eine Sensorkalibrierung durch:

- 1. Öffnen Sie die obere Abdeckung des Druckers, und wickeln Sie die Etikettenrolle so auf die Rolle, dass es nicht die Einzugsrollen und Sensoren berührt.
- 2. Schließen Sie die Abdeckung.
- 3. Drücken und halten Sie die Stopp- / Fortsetzen- und die Zuführen/Abbrechen Taste gleichzeitig gedrückt, bis die linke LED auf der Vorderseite durchgehend grün leuchtet. Nachdem das Licht grün angezeigt hat, wird es wieder rot.
- 4. Öffnen Sie die obere Abdeckung des Druckers, und führen Sie das Etikett so ein, dass es ca. 0,5 cm aus dem Drucker herausschaut.
- 5. Halten Sie die Stopp- / Fortsetzen- und die Zuführen- / Abbrechen Taste gleichzeitig gedrückt, bis die Rollen beginnen, die Etikettenrolle zu bewegen. Lassen Sie beide Tasten sofort los, wenn sich die Etikettenrolle zu bewegen beginnt. Die Etikettenrolle sollte ein Etikett weit zugeführt werden und die linke LED sollte durchgehend grün leuchten.

### Waagen Fehler

Wenn das Waagensymbol ausgegraut ist und nicht ausgewählt werden kann oder wenn das Waagensymbol ausgewählt werden kann, aber nicht aktualisiert wird, um das Gewicht der Waage anzuzeigen, bedeutet dies Folgendes:

- Die verwendete Waage ist nicht mit SendPro® Online mit shipcloud® kompatibel.
- Die Waagen-App wurde nicht installiert.
- Es befindet sich nichts auf der Waage.
- Zwischen der Waage und dem Computer befindet sich ein USB-Hub.

Stellen Sie sicher, dass die kompatible Waage installiert ist: 70lb/30Kg USB Waage (Modelbezeichnung SL-397-D)

- Stellen Sie sicher, dass die Waagen-App installiert ist. Weitere Informationen finden Sie unter Installieren der Waage.
- Wenn das Skalierungssymbol ausgegraut ist, platzieren Sie ein Poststück auf der Waage. Das Waagensymbol sollte dann das Gewicht des Poststücks auf der Waage anzeigen.
- Stellen Sie sicher, dass das USB-Kabel direkt von der Waage an den Computer angeschlossen ist.
- Verwenden Sie keinen USB-Hub zwischen der USB-Waage und dem Computer.

**Hinweis-** Wenn die Waage über das USB-Kabel mit einem Computer verbunden ist, wird der Netzschalter an der Waage deaktiviert. Der Netzschalter wird nur verwendet, wenn die Waage mit einer 9-Volt-Batterie betrieben wird. Wenn die Waage über ein USB-Kabel mit dem Computer

verbunden ist, muss keine Batterie verwendet werden.

#### **Der Waagengewichtswert liegt unter Null. Neukalibrierung der Waage**

Wenn Sie versuchen, die USB-Waage mit SendPro® Online mit shipcloud® zu verwenden, wenn die Waage ein negatives Gewicht anzeigt, gehen Sie folgendermaßen vor, um die Waage auf Null zu setzen:

- 1. Auf der Unterseite der Waage befinden sich 4 oder 6 Füße Stellen Sie sicher dass die Füße nicht locker sind oder fehlen.
- 2. Stellen Sie sicher, dass die Waage auf einer ebenen Fläche steht.
- 3. Entfernen Sie alle Gegenstände von der Waage oder die die Waage berühren
- 4. Drücken Sie kurz die Null-Taste, um die Waage auf Null zu setzen.

Wenn die Waage nicht auf Null steht oder das Gewicht schwankt, kann dies durch Vibrationen oder Luftströmungen in dem Bereich kommen, die die Waage daran hindern, ein stabiles Gewicht aufrechtzuerhalten. Versetzen Sie die Waage an einen anderen Ort, um festzustellen, ob Vibrationen oder Luftströmungen dazu

führen, dass die Waage ein negatives Gewicht anzeigt.

## **Sicherheit**

Beachten Sie die üblichen Sicherheitsvorkehrungen für Bürosysteme:

- Lesen Sie alle Anweisungen, bevor Sie versuchen, das System zu bedienen. Bewahren Sie diese Anleitung zur späteren Verwendung auf.
- Verwenden Sie ausschließlich das von Pitney Bowes zugelassene Verbrauchsmaterial, insbesondere Aerosolzerstäuber. Die unsachgemäße Lagerung und Verwendung von Aerosolzerstäubern oder die Verwendung von brennbaren Aerosolzerstäubern kann zu explosionsartigen Bedingungen führen, die Verletzungen und/oder Systemschäden verursachen können. Verwenden Sie nie als feuergefährlich gekennzeichnete Aerosolzerstäuber, und lesen Sie immer die Gebrauchsanweisung und Sicherheitshinweise auf dem Zerstäuber.
- Dieser Drucker wird mit einem externen Netzadapter betrieben. Verwenden Sie nur das mit dem Drucker gelieferte Netzteil und das mit dem Drucker gelieferte Netzkabel, und schließen Sie es an eine ordnungsgemäß geerdete Steckdose an, die sich in der Nähe des Druckers befindet und leicht zugänglich ist. Wird das System nicht korrekt geerdet, kann dies schwere Verletzungen und/oder Brände verursachen.
- Die Steckdose des Stromkabels ist die primäre Möglichkeit zur Trennung des Systems von der Stromversorgung. Der Netzadapter ist eingeschaltet, wenn er in eine Steckdose gesteckt wird.
- Stellen Sie den Drucker so auf, dass der Netzadapter in der Nähe einer leicht zugänglichen Wandsteckdose ist. Keine Steckdosen verwenden, die über einen Schalter gesteuert werden oder an die weitere Systeme angeschlossen sind.
- Verwenden Sie keinen Adapterstecker am Netzkabel oder an der Steckdose.
- Entfernen Sie nicht die Erdungsanschlüsse vom Netzkabel.
- <sup>l</sup> Der Bereich vor der verwendeten Steckdose darf nicht blockiert sein.
- Das Netzkabel darf NICHT über scharfe Kanten geleitet oder eingeklemmt werden. Das Netzkabel darf keiner Belastung ausgesetzt werden.
- Das Gleichstromkabel, das mit dem Drucker verbunden ist, darf NICHT über scharfe Kanten geführt oder zwischen Möbelstücken eingeklemmt werden. Stellen Sie sicher, dass das Gleichstromkabel nicht belastet wird.
- Zur Vermeidung von Bränden oder elektrischen Schlägen dürfen die Abdeckungen NICHT entfernt und die Steuerungseinheit NICHT zerlegt werden. Hinter den Abdeckungen befinden sich gefährliche Bauteile. Falls das System fallen gelassen oder in sonstiger Form beschädigt wird, wenden Sie sich an Pitney Bowes.
- Verwenden Sie nur Pitney Bowes genehmigte direkte thermische Etikettenmedien.
- Hände, lange Haare, Schmuck und lockere Kleidung dürfen nicht in Kontakt mit beweglichen Teilen geraten.
- Berühren Sie keine beweglichen Teile oder Materialien, während der Drucker in Betrieb ist. Bevor Sie einen Stau (Stau) beseitigen, stellen Sie sicher, dass der Druckmechanismus vollständig zum Stillstand kommt.
- Decken Sie die Lüftungsöffnungen nie ab, um ein Überhitzen zu verhindern.
- Entfernen Sie gestautes Material nie mit zu viel Kraft, um Verletzungen und Beschädigungen zu vermeiden.
- Verwenden Sie das System ausschließlich für seinen vorgesehenen Zweck.

• Zudem sind alle gesetzlichen oder innerbetrieblichen Vorschriften zu Sicherheit und Gesundheit am Arbeitsplatz oder Aufstellort des Systems zu beachten.

## **AVorsicht:**

Änderungen an diesem System, die nicht ausdrücklich von der für die Einhaltung von Richtlinien zuständigen Stelle genehmigt wurden, können dazu führen, dass dem Benutzer die Befugnis zum Betrieb des Systems entzogen wird.

Wenn Sie eine USB-Schnittstelle verwenden, müssen abgeschirmte I / O-Kabel mit diesem System verwendet werden, um die Einhaltung der Grenzwerte sicherzustellen. Die Verwendung nicht abgeschirmter Kabel ist verboten.

**Produkt:** Direkter Thermo-Etikettendrucker

**Modell:** PB-SP100

**Stromversorgung:** 100-240 VAC, 50/60 Hz, 1,5 A

**Lautstärke:** <70 dB Betrieb

**Temperatur:** 0-40 ° C (32-104 ° F)

Weitere Informationen erhalten Sie auf unserer Website:

*[pitneybowes.com/de/support](http://pitneybowes.com/de/support)*

# $\epsilon$

Hiermit wird bestätigt, dass das System mit allen anwendbaren Richtlinien der Europäischen Union übereinstimmt.

Eine formelle Konformitätserklärung erhalten Sie beim Konformitätswesen. Kontaktinformationen finden Sie vorne in diesem Handbuch oder auf dem Ihrem System beiliegenden separaten Dokument.

Das System wurde für die Arbeit in allen europaweiten Telekommunikationsnetzen entwickelt.